# **Illinois Remote Proctor Training for CASAS**

### iLearn Instruction Sheet

Welcome to **Illinois Remote Proctor Training for CASAS**. This course consists of two videos and two quizzes and will take approximately 1.5 hours to complete. The **Illinois Remote Proctor Training Course for CASAS** is the required training for any person who will remotely administer the CASAS eTests in an ICCB-funded adult education program or as part of a Title I partner agency.

CASAS assessments that can be administered remotely in Illinois are *Life and Work Reading, Reading GOALS*, and *Math GOALS*. The prerequisite to this course is to complete the course called **CASAS eTests Proctor Training** on the CASAS website.

Contact lsherwood@cntrmail.org or dj-hughes2@wiu.edu if you need support.

In preparation for this online training there are a few things you must do:

- You must enable "cookies" on your browser.
- It will be necessary to print three handouts to follow along during the course.
- Videos are included in the training, so the computer you use must have speakers.

Do NOT use Internet Explorer while working in iLEARN. Please use either Firefox or Chrome.

## **Quick Steps**

- Go to: https://ilearn.iccb.org/ilearn/ (see page 2)
- For existing iLEARN users: Enter your username and password (see page 2)
- If you are a new user, you will be required to create a new account (see pages 3-5)
- Click on List of Courses, Assessment and then IL Remote Proctor Training for CASAS course (see pages 6-7)
- Read the Begin the Course section of this document (see page 8)

#### **iLEARN** Website

In either Firefox or Chrome go to: <a href="https://ilearn.iccb.org/ilearn/">https://ilearn.iccb.org/ilearn/</a>. Below is the page that you will see. You may log in by clicking on "You are not logged in. (Log in)" indicated by the Red Arrow.

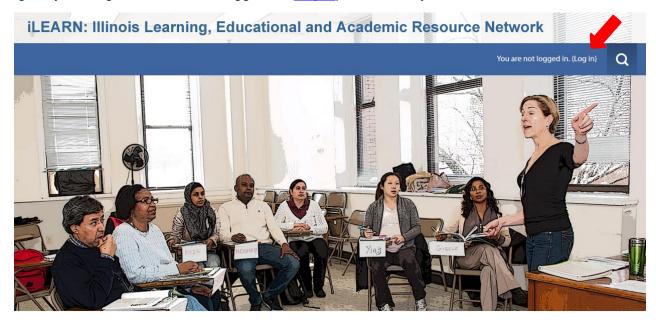

### **Existing iLEARN Users**

When you click on **Log in** as indicated above you will be taken to the page shown below. If this is not your first time working in iLEARN, you will already have a username and password. Please enter your username and password exactly as you did before, remembering that they are case sensitive. After typing in your username and password, click on the **Log in** button (see the Green Arrow below). Please skip to page 6 for further instructions on how to log into the course.

ILEARN: Illinois Learning, Educational and Academic Resource Network

You are not logged in.

Home / Log in to the site

LOG IN

IS THIS YOUR FIRST TIME HERE?

Hil

For full access to courses you'll need to create yourself an account.

All you need to do is make up a username and password and use it in the form on this page!

If someone else has already chosen your username then you'll have to try again using a different username.

Cookies must be enabled in your browser ③

### New (First) Time Users Only - Create a New Account

The first requirement is to create a new account. To create a new account, click on the **Create New Account** button indicated by the Red Arrow below. Do not enter a username or password yet.

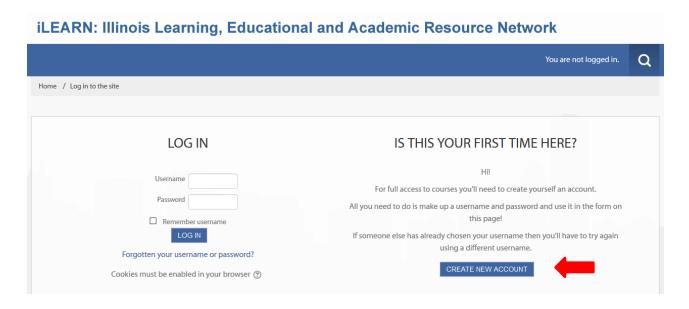

By clicking on the **Create New Account** button you will be taken to the **Profile Screen** shown below. Now you must create a username and password in the spaces indicated by the **Red Arrows**. Follow the directions given below this screen to complete the username and password and to complete your profile.

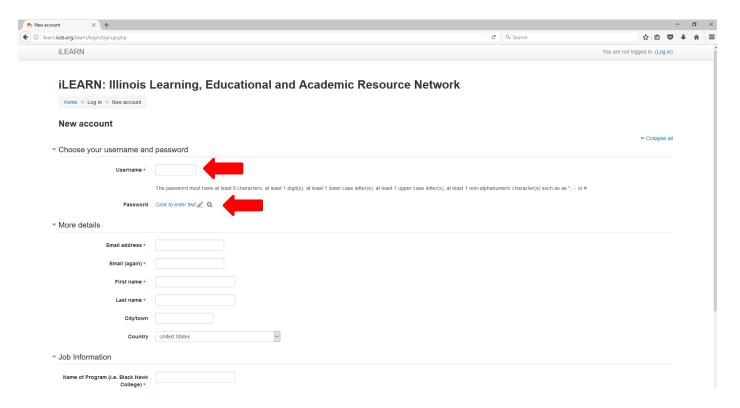

#### **Creating a New Account (continued)**

If this is your first time to visit iLEARN, you will need to create a username and password. We would suggest that you use the first initial from your first name and your entire last name as your username. For example; Dawn Hughes would be dhughes.

If you have a common last name, someone may already be using your login (i.e. jsmith or mjohnson), so you will have to add a character to your username. In the case of jsmith, I would use jpsmith or jsmith5. The iLEARN site will let you know if the username you are trying to use is already in use by someone else.

Your password has to be a minimum of 8 characters. Your password must also include all of the following:

- at least one uppercase letter from the alphabet
- at least one lowercase letter from the alphabet
- one symbol
- at least one number

For example; Wyoming@65 would be a good, strong password that meets the above criteria.

Be sure to write your username and password down in a secure place. You must use the same name and password every time you visit iLEARN in the future.

You are required (\*) to submit the following information in your **Edit Profile** section:

- First Name
- Surname (Last Name)
- Email Address
- City/Town
- Select a Country
- Program (e.g. Black Hawk College, Elgin Community College, Chinese Mutual Aid Assn.)
- Job Title (e.g. ABE/ASE Instructor, ESL Instructor)

When you are done entering the required information, click on the **Create my new account** button located at the bottom of the page indicated by the Red Arrow.

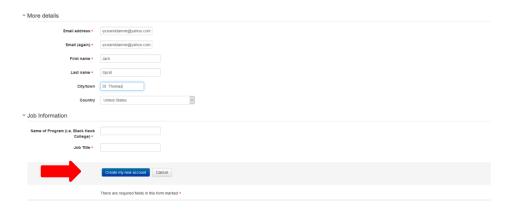

### **Creating a New Account (continued)**

The following screen will pop up next. You will then be asked to **confirm your login**. An email will be sent to the email address that you enter. Please go to your email and confirm your login to proceed.

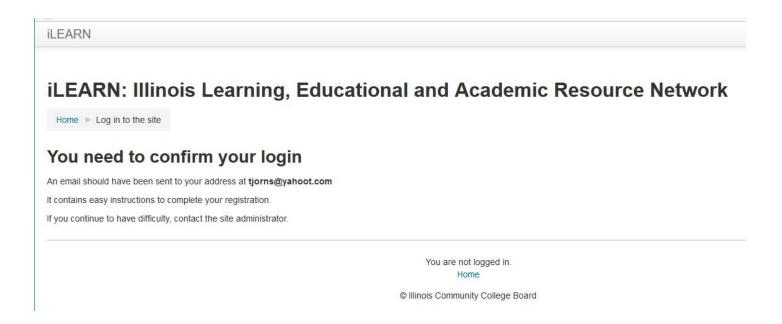

Check your email and you should have a message similar to the one shown below.

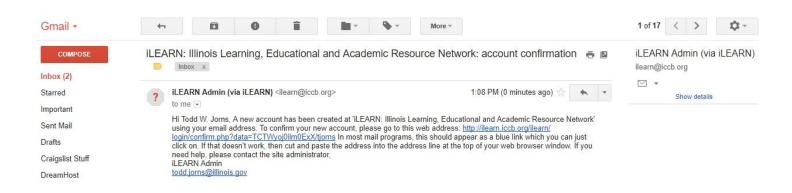

### **Begin the Course**

The home page shows an icon titled **List of Courses** that are located at the iLEARN website. Click that button to see all the course categories available.

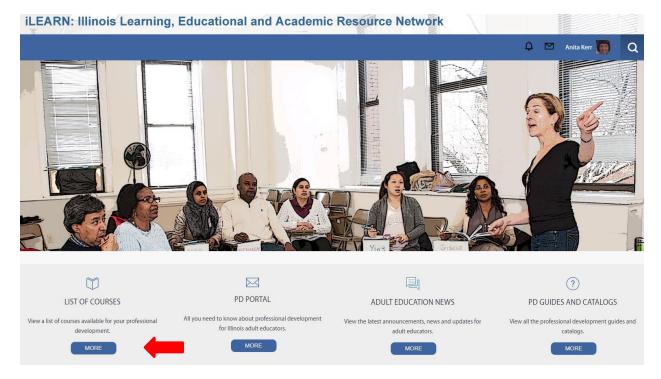

Click **ASSESSMENT** to enter that course category. The Red Arrow below is pointing at the link (line of text) you should click on.

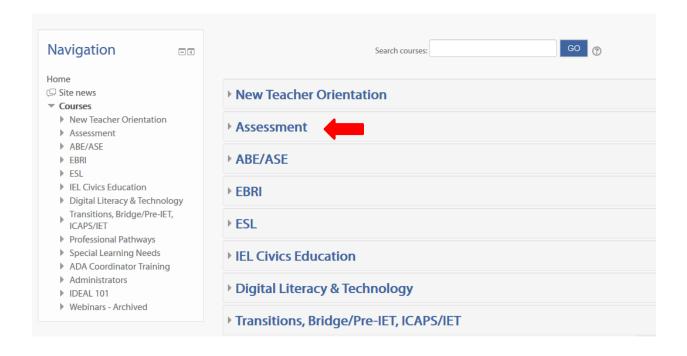

#### Selecting a Course

After clicking on Assessment, you will be taken to the page shown below. You can tell where you are by looking at the line indicated by the Green Arrow. Words are added to or taken away from this area as you click through the website and course. It is referred to as the "breadcrumbs" line because it lets you know where you are in the website. You can click on any breadcrumb words to back up to that area of the website. Just watch the breadcrumb line as you work your way around the website.

This page lists the courses available in the Assessment category. In the example below, the IL Remote Proctor Training for CASAS course is listed first. To enter the class, click on **IL Remote Proctor Training for CASAS**, indicated by the **Red Arrow**.

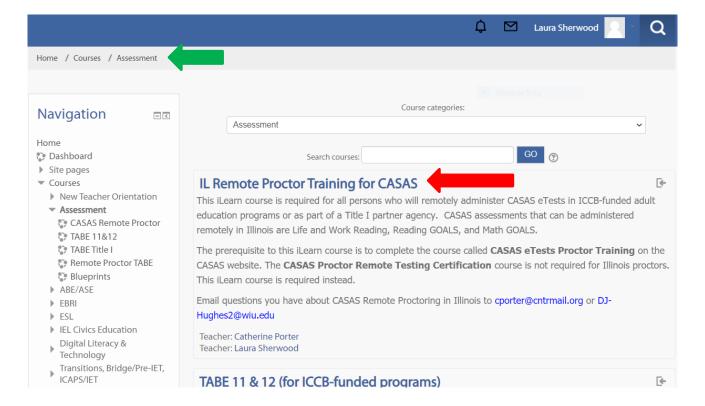

You now must click on **Enroll Me** to enter the course.

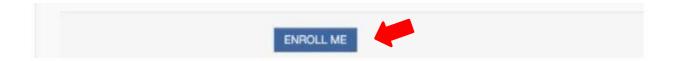

## **Begin the IL Remote Proctor Training for CASAS Course**

You should now have entered the **IL Remote Proctor Training for CASAS** course. Read the Course Description, print the handouts, and then begin the lesson.

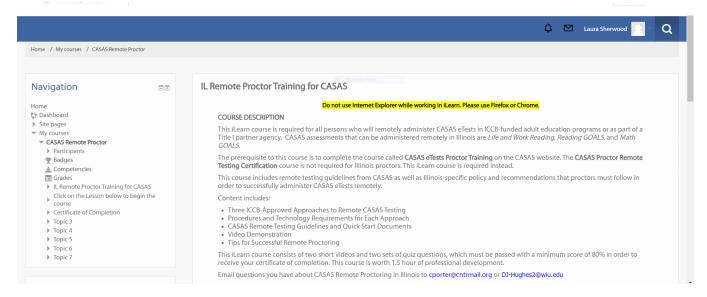

Once you have completed each video, you will complete the quiz question to demonstrate what you have learned. You have to successfully complete this quiz in order to print the Certificate of Completion.

Be sure to print your certificate and save or share with your program administrator.

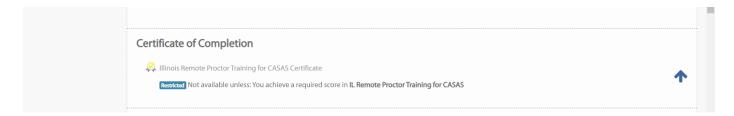